## INSTALLING / USING VMWARE HORIZON- WINDOWS

A step-by-step on how to install and join a server for our Remote Labs through VMware Horizon Client.

1) Open a browser and navigate to 'cob-remotelab.business.oregonstate.edu'. Log in with your ONID username and password.

2) Click "Download the Horizon Client for Windows (x64)" located near the bottom of your screen.

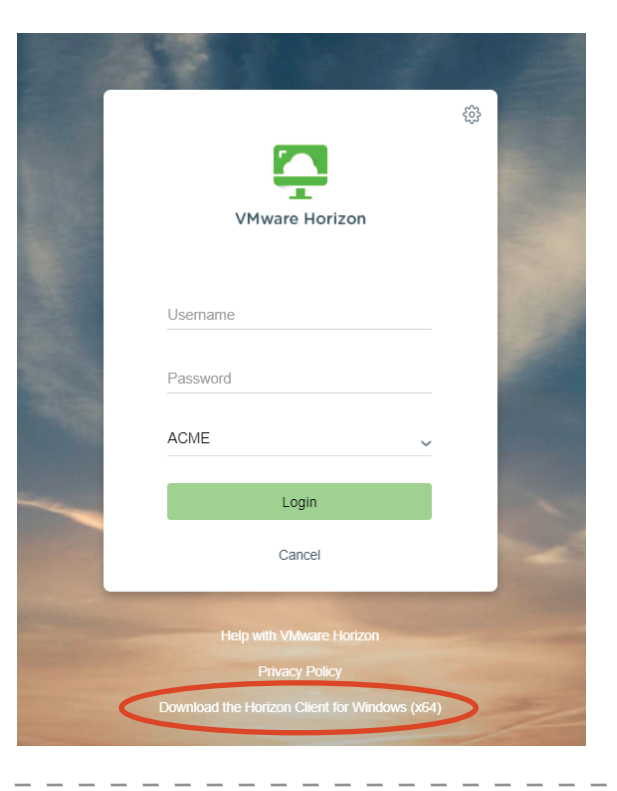

 $-$  COLLEGE OF  $-$ 

**BUSINESS** 

3) You should now be on the VMware page for downloading VMware Horizon. Click "Go to Downloads" for to VMware Horizon Client for Windows.

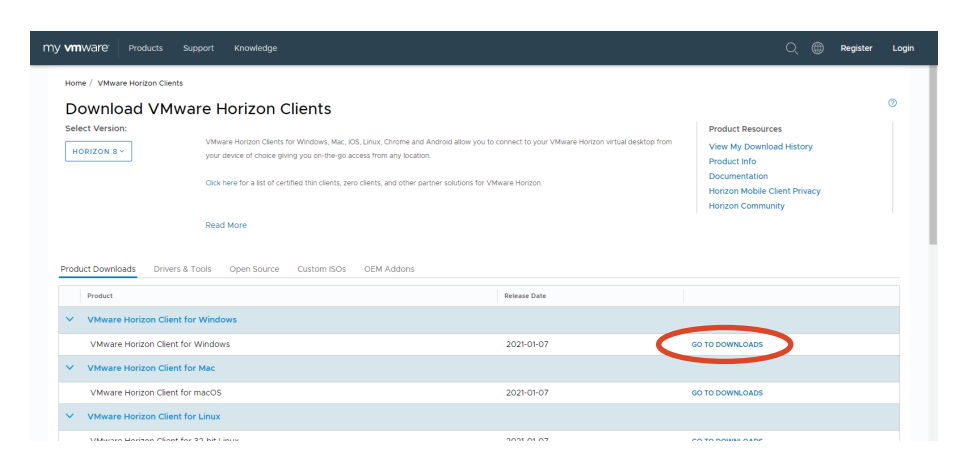

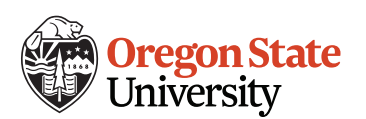

## 4) Click "Download Now".

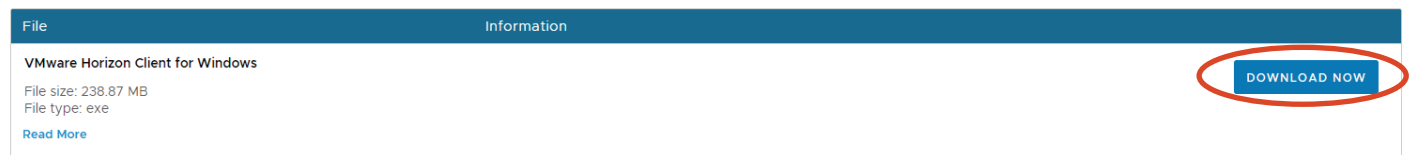

## 5) Locate the downloaded file and double click to open it.

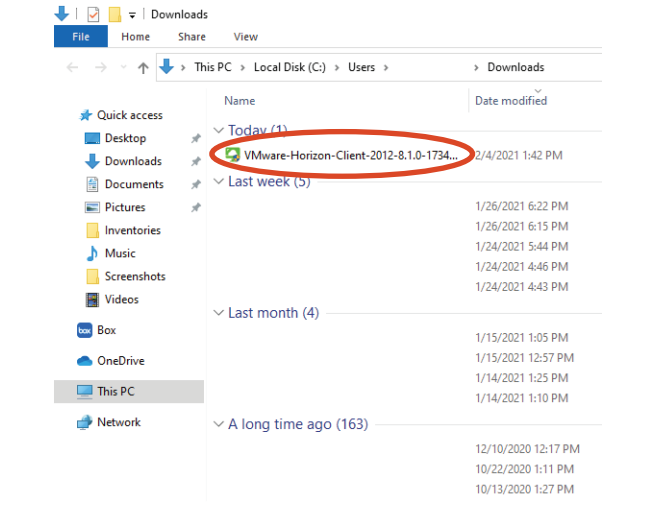

6) If a pop window appears, click "Agree & Upgrade". When the update is complete, click "Finish". You will need to restart your system.

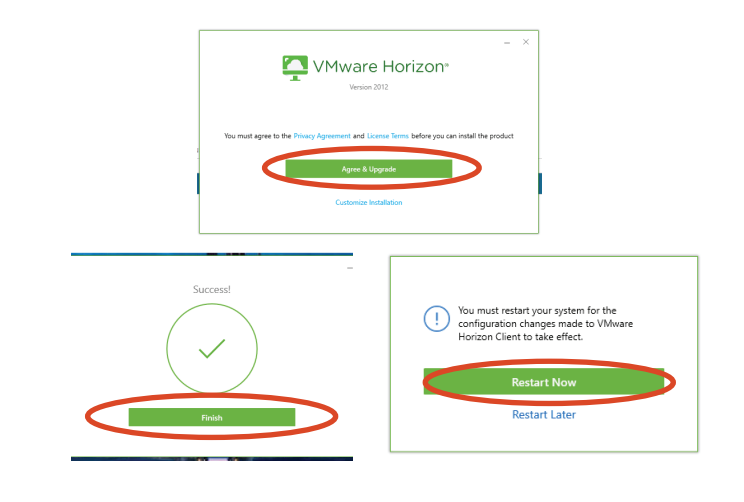

7) Once your system has finished restarting, launch the VMware Horizon. Click "New Server".

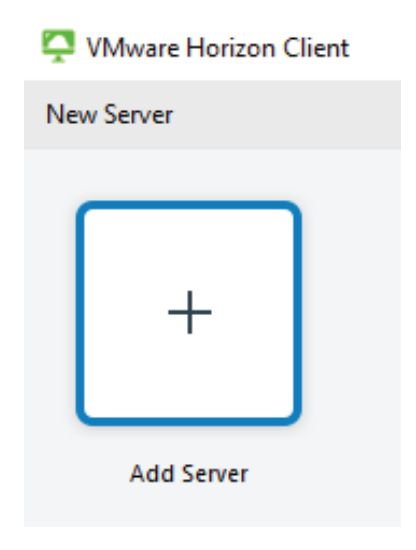

8) Connect to the server "cob-remotelab.business.oregonstate.edu" and click "Connect".

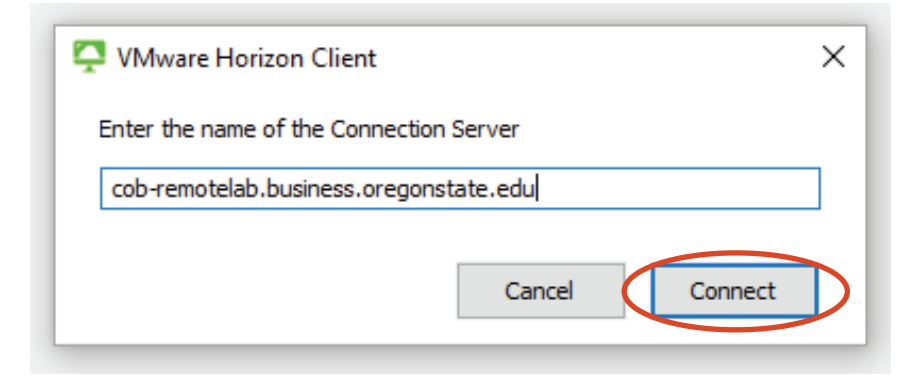

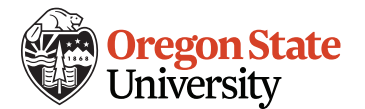

9) Next, login with your ONID username and password. Change the domain to ONID, then click "Login".

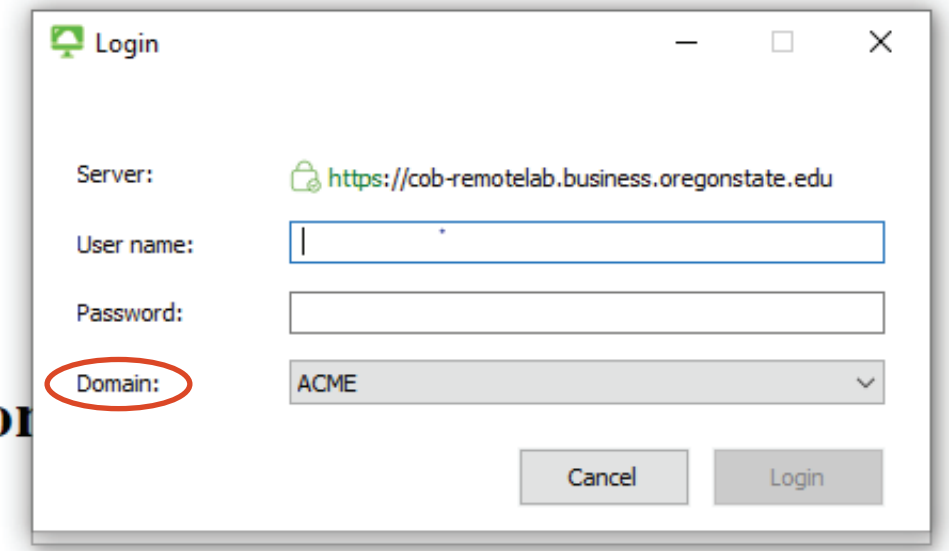

You are now connected to the VMware Horizon Client. Select a terminal to begin working.

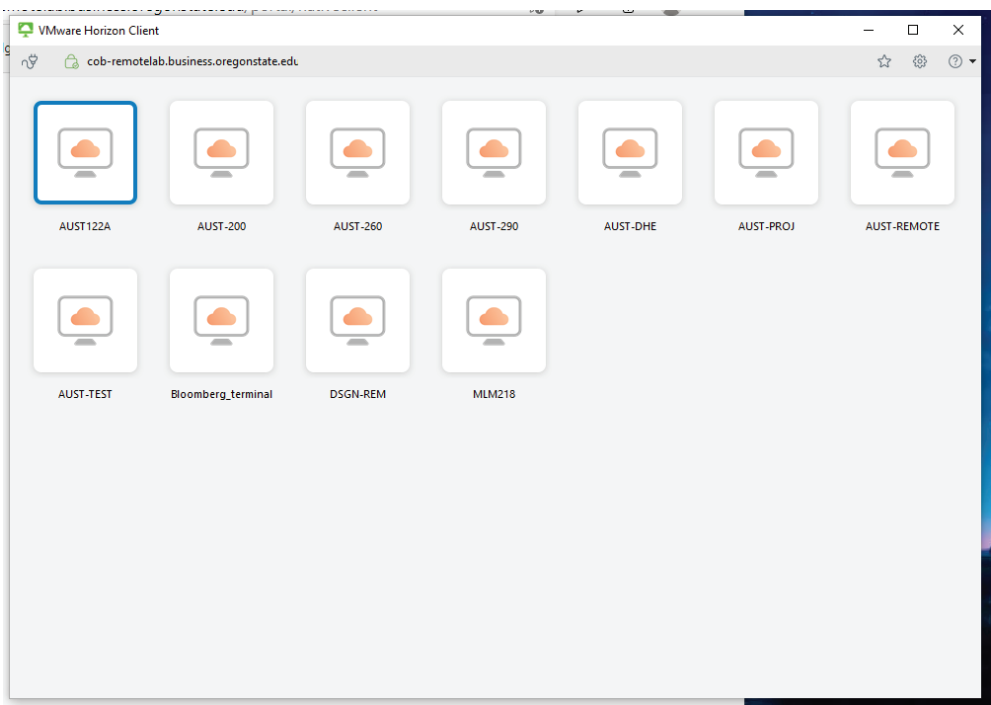

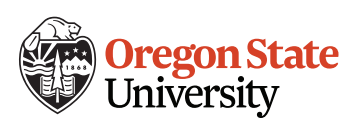